**1 Öffnen 2 SIM-Karte einlegen und schließen**

# **3 Anschließen**

**Verbindung herstellen** Vodafone Connect USB speed 6

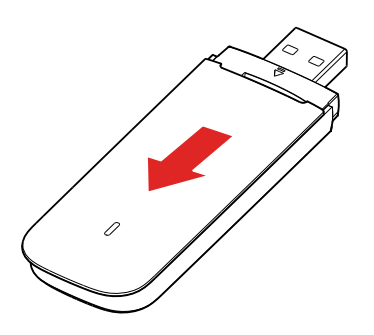

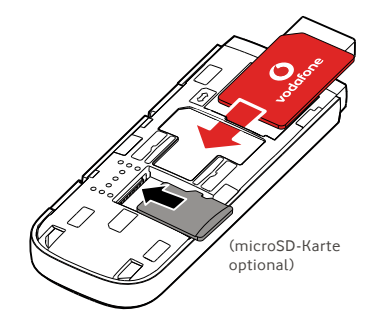

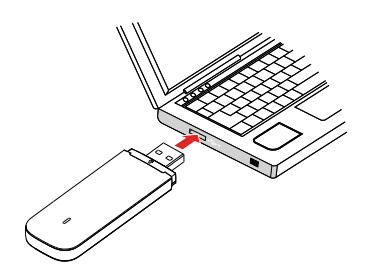

**Vodafone** Power to you

Sobald der USB-Stick die Treiber für Ihren Rechner installiert und ein gutes Datensignal ermittelt hat, wird die Internet-Verbindung hergestellt.

Möglicherweise werden Sie gebeten, die PIN-Nummer für die SIM-Karte einzugeben, die Sie in Ihrem USB-Stick eingelegt haben.

Sie können Ihre Verbindung im Verbindungsmanager Ihres Rechners überprüfen.

# **4 Verbinden 5 Steuerung**

Um Daten zu Netz und Nutzung abzurufen, Einstellungen zu ändern und SMS-Nachrichten zu senden, geben Sie VodafoneMobile.vmb

direkt in Ihrem Browser ein oder installieren Sie die Vodafone Mobile Broadband (VMB) App auf Ihrem Rechner.

Sobald Sie die VMB-App installiert haben, können Sie ebenfalls auf Daten und Einstellungen zugreifen.

### **Für Windows 8® und Windows 10®**

Sie können die kostenlose Vodafone Mobile Broadband (VMB) App aus dem Windows Store herunterladen und installieren.

#### **Für Mac OS 10.7 und höher**

Wenn Sie Ihren USB-Stick zur Installation der VMB-App einstecken, erscheint das VMB-Symbol auf Ihrem OS X Desktop. Klicken Sie auf das Symbol.

### **Für Windows® Vista® und Windows 7®**

Wenn Sie den USB-Stick zum ersten Mal anschließen, wird die VMB-App automatisch installiert und Ihr Webbrowser wird sich direkt mit der Startseite Ihres USB sticks verbinden.

Weitere Informationen zur Nutzung Ihres Vodafone Connect USB speed 6, finden umseitig.

# **Das Web-Interface auf vodafonemobile.vmb**

Geben Sie vodafonemobile. vmb in Ihrem Browser ein.

Dann erkennen Sie, welche Datenmengen Sie verbraucht haben. Sie können die Hilfe und den Support nutzen und sogar SMS-Nachrichten von Ihrem Rechner senden und empfangen.

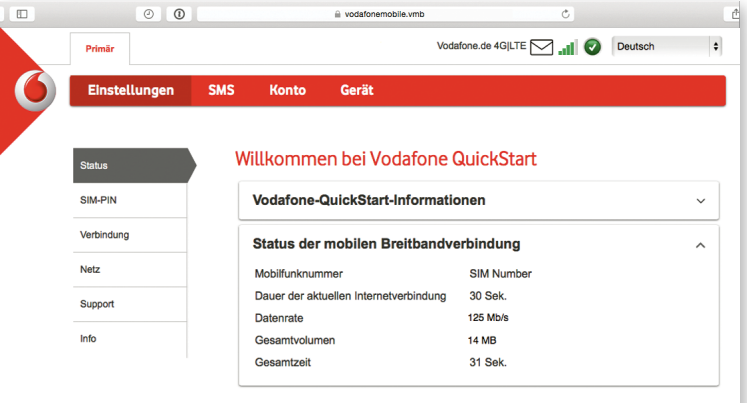

# **Die LED**

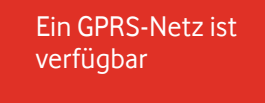

Verbunden über GPRS

Ein 3G-Netz ist verfügbar

Verbunden über 3G

Verbunden über 3G-Breitband

In einem 4G LTE-Bereich: In einem Verbindungsfenster erkennen Sie, ob eine Verbindung besteht.

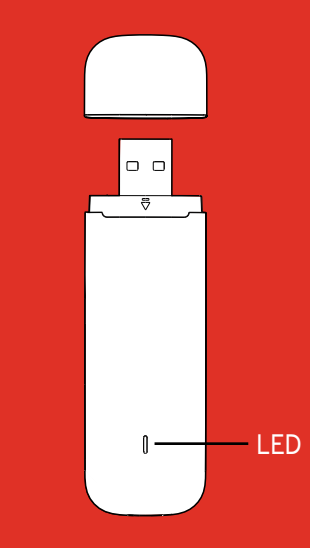

#### Open Source:

Nutzer von Windows 8 und 10 finden die Open Source Information im virtuellen Laufwerk "OpenSource", das automatisch für Sie verfügbar ist.

© Vodafone Group 2015. Vodafone und die Vodafone- Logos sind Marken der Vodafone Group. Andere in diesem Dokument verwendete Produkt- und Firmennamen können Marken der jeweiligen Eigentümer sein.

### **Nutzung der VMB-App**

Mit der VMB-App können Sie Ihren USB-Stick schneller verwalten.

#### **Für Windows 8/10**

Klicken Sie auf die Windows-Kachel, um die App zu öffnen. So haben Sie alle Kontrollfunktionen und Hilfe, die Sie benötigen.

### **Für Mac OS**

Nach der Installation der VMB-App können Sie Ihren USB-Stick verwalten. Klicken Sie dazu auf das VMB-Symbol in der Menüleiste. Daraufhin wird ein Dropdown-Menü eingeblendet.

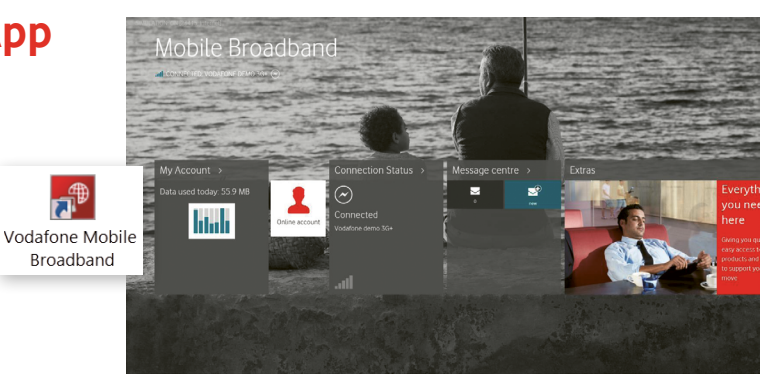

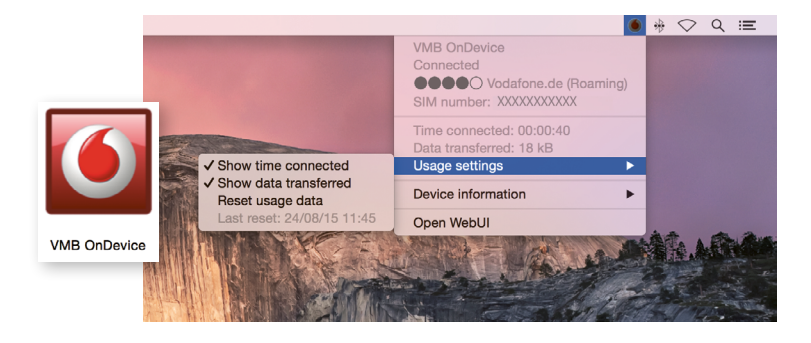